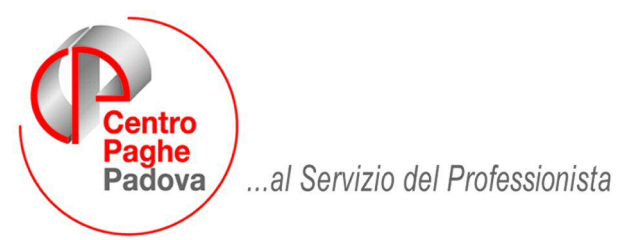

M:\Manuali\Circolari\_mese\2009\04\C0904\_Programmi.doc

# **CIRCOLARE APRILE 2009 - PROGRAMMI**

# SOMMARIO

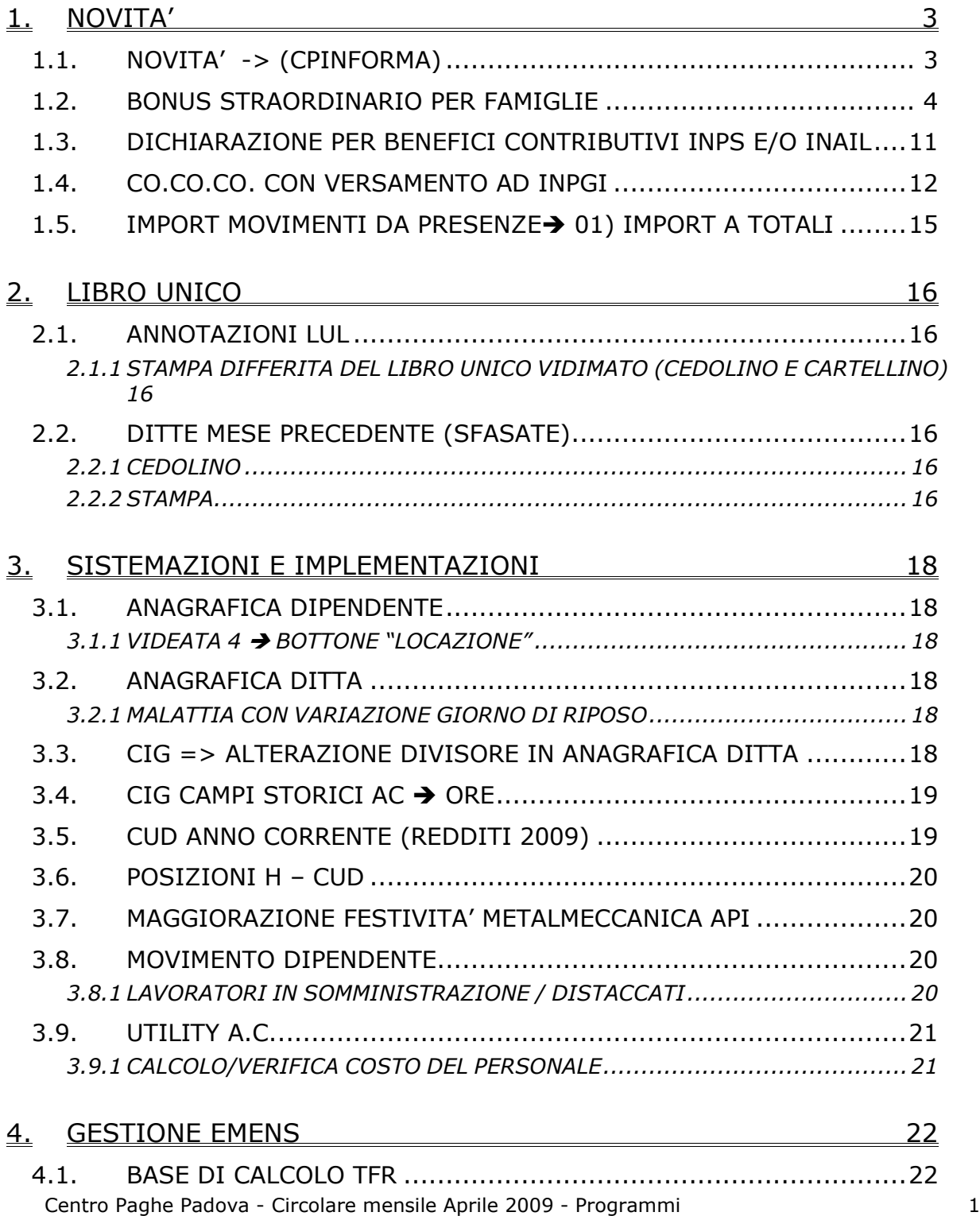

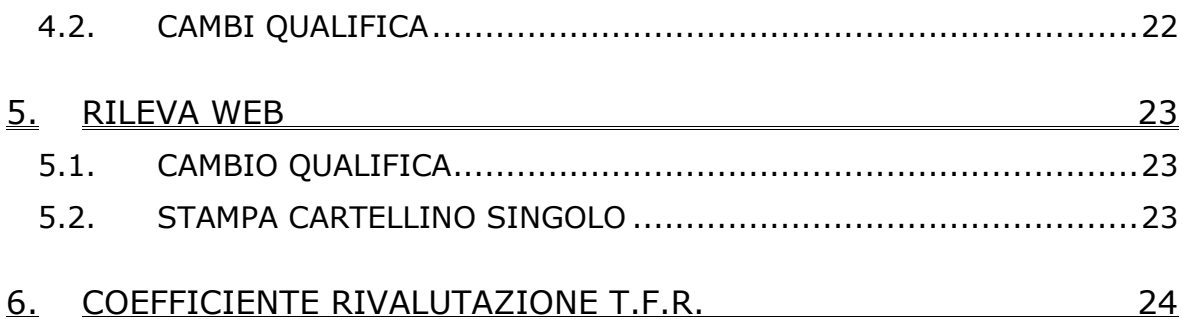

# <span id="page-2-0"></span>**1. NOVITA'**

# **1.1. NOVITA' -> (CPINFORMA)**

Dall'aggiornamento rilasciato in data odierna prende avvio la partnership tra CENTRO PAGHE e la rivista di diritto del lavoro ed amministrazione del personale RATIO LAVORO. Questa prima fase sperimentale consente di visualizzare estratti della rivista in versione PDF relativi alle principali novità del periodo in materia di lavoro.

## COME UTILIZZARE IL SERVIZIO:

#### **1.** Cliccare sull'icona archivi Anno Corrente "CP INFORMA";

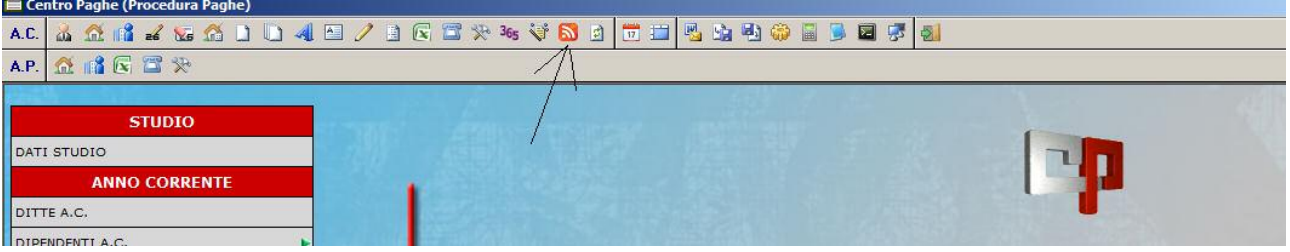

**2.** Visualizzare l'elenco delle News suddivise per argomento e selezionare l'articolo interessato.

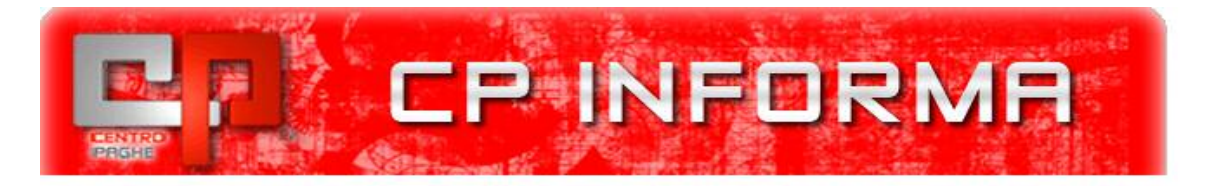

## **News da Centro Paghe Informa**

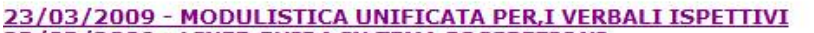

- 23/03/2009 LINEE GUIDA IN TEMA DI ISPEZIONI
- 23/03/2009 CONTRIBUTI I.V.S. 2009 PER, ARTIGIANI E COMMERCIANTI 23/03/2009 - CONTRIBUTI E MINIMI RETRIBUTIVI 2009, PER IL LAVORO DOMESTICO
- 23/03/2009 ALIQUOTE CONTRIBUTIVE 2009, PER ISCRITTI ALLA GESTIONE, SEPARATA
- 23/03/2009 INDENNITA'E MAGGIORAZIONI
- 23/03/2009 NOVITA' NEL MODELLO 770/2009
- 23/03/2009 NUOVE DENUNCE DI LAVORO, DOMESTICO
	- **3.** Verrà evidenziata una prima sintesi dell'argomento trattato e, ove d'interesse, sarà possibile accedere all'articolo completo cliccando sull'icona consulta il PDF. A seguito del primo accesso la news rimarrà evidenziata.

<span id="page-3-0"></span>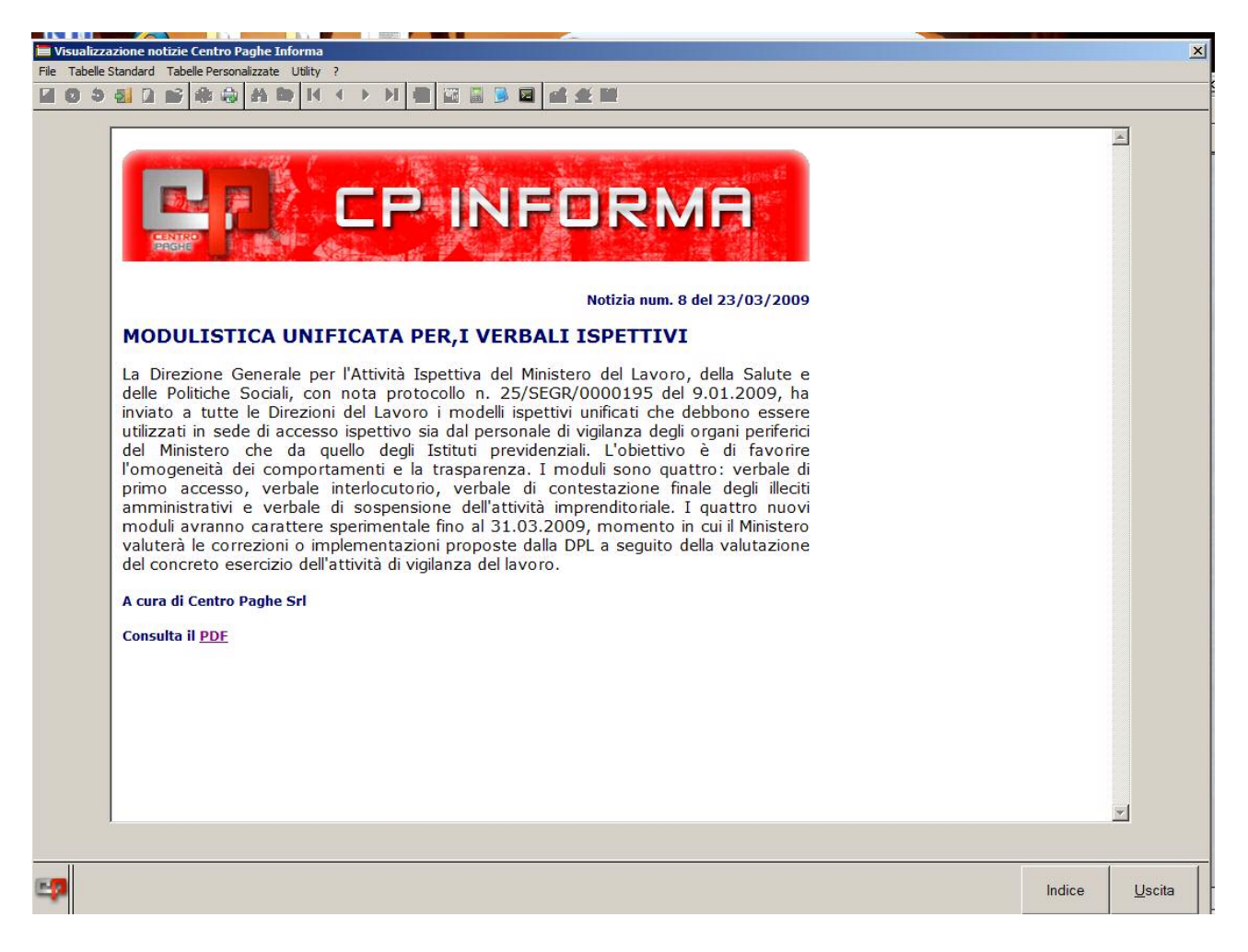

- **4.** Successivamente, dopo aver chiuso il PDF, cliccando sul bottone INDICE sarà possibile tornare all'elenco delle news, oppure cliccando sul bottone USCITA tornare al Menu Principale.
- **5.**

# **1.2. BONUS STRAORDINARIO PER FAMIGLIE**

E' stato implementato il programma per la creazione del file utile per la trasmissione telematica dei dati contenuti nel modello denominato "Modello per la richiesta al sostituto d'imposta e agli enti pensionistici del bonus straordinario per famiglie, lavoratori, pensionati e non autosufficienza".

La trasmissione telematica dovrà essere effettuata dai sostituti d'imposta o dagli intermediari incaricati entro le seguenti date:

- entro il 30/04/2009 per le richieste presentate sui redditi percepiti nell'anno 2007.
- Entro il 30/06/2009 per le richieste presentate sui redditi percepiti nell'anno 2008.

Per la creazione del file selezionare da "*Utility a.c.*" la scelta "*Creazione file telematico per bonus famiglia"* **. Creazione file telematico per bonus famiglie** 

Verrà proposta una griglia con tutte le ditte che hanno almeno un dipendente cui è stato erogato il bonus famiglia e storicizzato nel campo storico 352 "*Bonus straordinario per famiglia*".

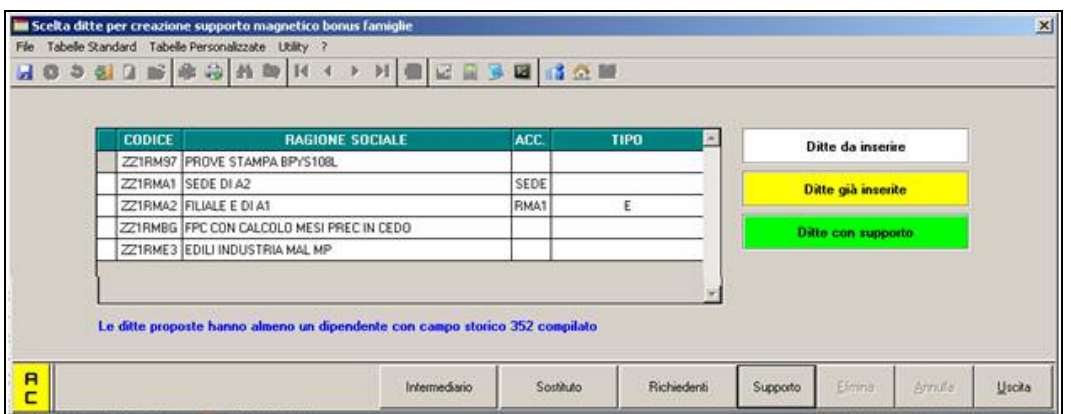

Di seguito si riportano le istruzioni per la compilazione dei dati:

## **Bottone "Intermediario"**

Selezionare almeno una ditta e cliccare il bottone "*Intermediario*" per impostare i dati validi alla creazione del file che saranno utilizzati successivamente per tutte le ditte. *Sezione fornitore*

- "*Tipo fornitore*": va impostato il codice del soggetto che invia la dichiarazione, i codici tipo fornitore sono quelli previsti dalla normalità degli invii telematici all'Agenzia.
- In automatico viene proposto il codice 10, a cura Utente variare in codice 01 nei casi previsti (ditte che inviano la propria dichiarazione).
- "*Codice fiscale del fornitore*": da compilare con il codice fiscale del fornitore. In automatico viene compilato con il codice fiscale presente in "*Dati studio*" videata 3 casella "*C.F. / P.IVA del consulente*".

## *Sezione intermediario*

La seguente sezione può essere compilata se la casella "*Tipo fornitore*" è impostato con il codice 10.

- "Codice fiscale dell'intermediario": da compilare con il codice fiscale dell'intermediario. In automatico viene compilato con il codice fiscale presente in "*Dati studio*" videata 3 casella "*C.F. / P.IVA del consulente*".
- "*Numero d'iscrizione al CAF*": da compilare con il codice CAF dell'intermediario.
- "*Data dell'impegno*": se compilata la data sarà riportata per tutti i sostituti d'imposta che non hanno il medesimo campo, in bottone "*Sostituto d'imposta*", compilato.
- "*Firma dell'intermediario*": in automatico viene proposta la lettera "*S*".
- "*Tipo modello*": da compilare con il tipo di modello ricevuto in automatico viene proposto il codice 1 "*Il modello per la richiesta è inviato dal Sostituto o dall'ente pensionistico all'Agenzia delle entrate*".
- "*Data della dichiarazione*": se compilata la data verrà riportata a tutti i richiedenti, delle ditte presenti, nel medesimo campo.
- "*Firma della dichiarazione*": in automatico viene proposta la lettera "*S*".
- "*Codice fiscale della persona che invia*": da compilare con il codice fiscale della persona autorizzata all'invio della trasmissione telematica. In automatico viene compilato con il codice fiscale presente in "*Dati studio"* videata 3 → casella "*C.F. / P.IVA del consulente*" e se il dato corrisponde ad un codice fiscale (valore di 16 alfanumerico).

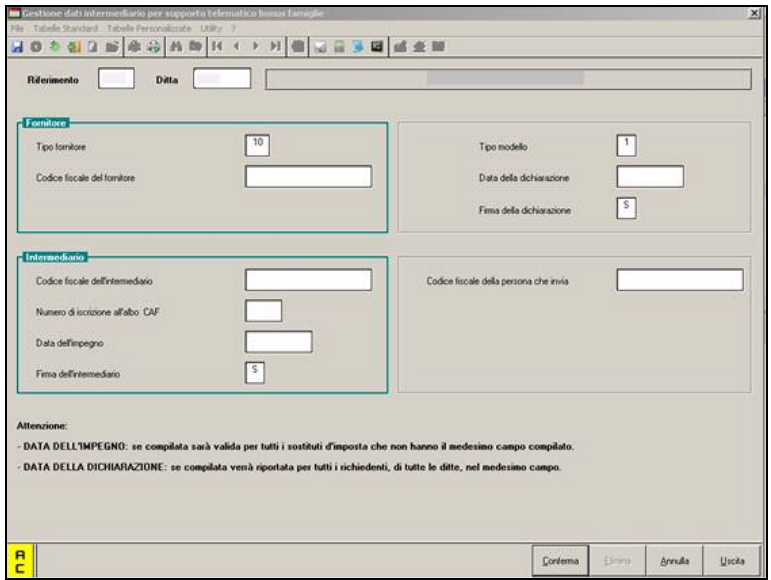

#### **Bottone "Sostituto"**

Selezionare la ditta interessata e cliccare il bottone "*Sostituto*" per accedere alla videata dove vengono riportati i seguenti dati in automatico.

- "*Cognome del sostituto*": viene riportato il cognome del titolare se in anagrafica ditta videata 1 sezione "*Persona fisica*" è compilata la casella "*Cognome*".
- "*Nome del sostituto*": viene riportato il nome del titolare se in anagrafica ditta videata 1 → sezione "Persona fisica" è compilata la casella "Nome".
- "*Denominazione del sostituto*": viene riportato la ragione sociale da anagrafica ditta videata 1 → casella "*Ragione sociale"*.
- "*Codice fiscale del sostituto*": viene riportato il codice fiscale da anagrafica ditta videata 1 → casella "*Cod. fiscale"*.
- "*Data dell'impegno*": da compilare se la dichiarazione viene inviata da un intermediario con la data dell'impegno.

Se non compilato verrà riportata l'eventuale data presente nel medesimo campo nel bottone "*Intermediario*".

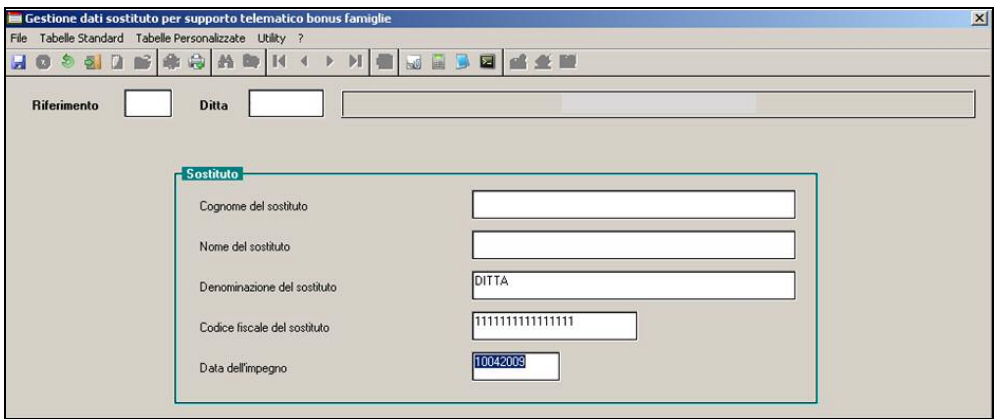

#### **Bottone "Richiedente"**

Selezionare la ditta interessata e cliccare il bottone "*Richiedente*" per accedere alla mappa dei dipendenti che hanno richiesto il bonus famiglia.

Cliccando il suddetto bottone verrà proposto una griglia dove verranno riportati tutti i dipendenti che hanno ricevuto il bonus famiglia e con l'importo storicizzato nel campo storico 352 "*Bonus straordinario per famiglia*".

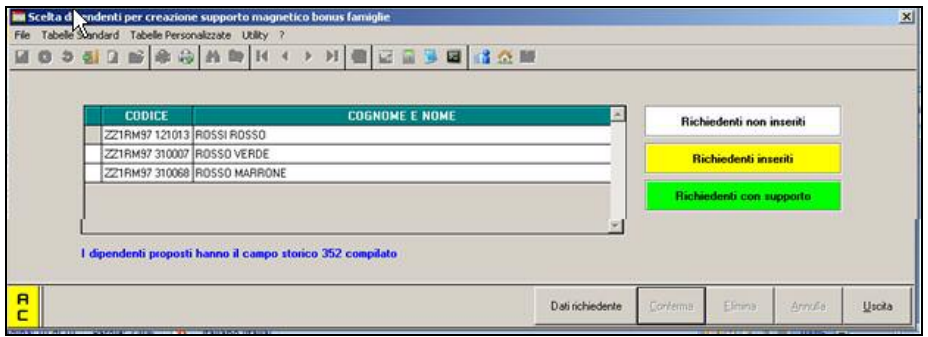

Selezionare il dipendente e cliccare il bottone "*Dati richiedente*" per l'imputazione dei dati relativi alla richiesta presentata per il bonus famiglia. Viene proposta la seguente videata con i seguenti campi:

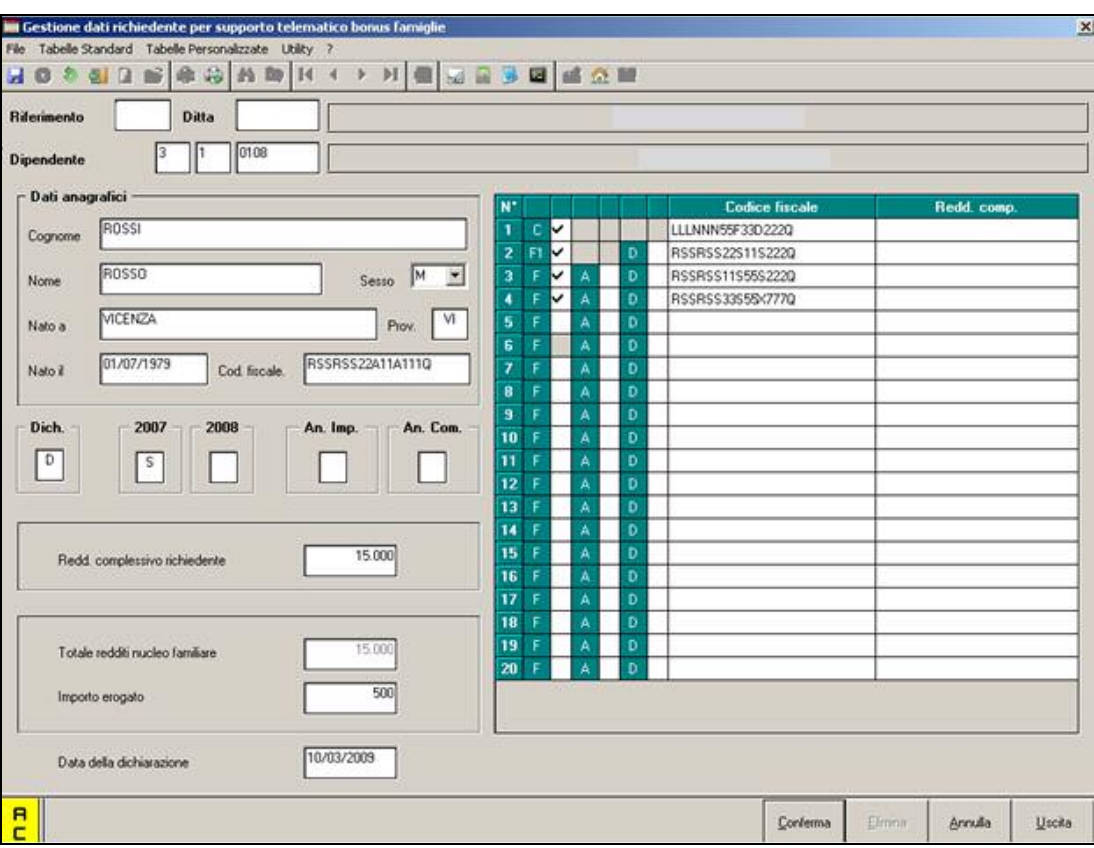

#### *Sezione "Dati anagrafici"*

Vengono riportati i dati anagrafica dipendente impostati nella videata 1. *Griglia*

Vengono riportati i familiari a carico impostati in anagrafica dipendente videata 4.

A cura Utente l'imputazione dei codici fiscale se non presente in anagrafica dipendente videata 4, o togliere i codici fiscale e la relativa spunta per i familiari non presenti nella dichiarazione.

Nella colonna "*Redd. compl.*" va indicato il reddito del familiare come indicato nel modello per la richiesta bonus famiglie.

Viene effettuato un controllo sull'importo dichiarato in quanto lo stesso non può essere superiore a 2841, se imputato un valore maggiore verrà visualizzato il seguente messaggio d'errore:

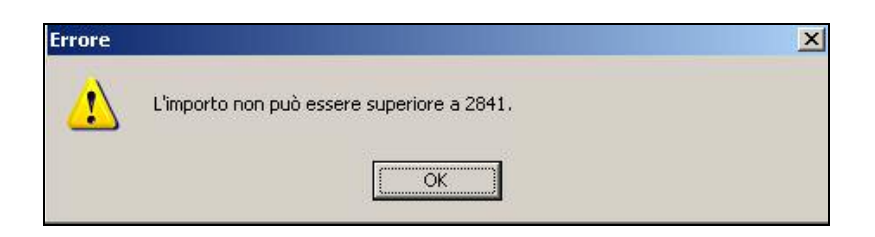

Cliccare il tasto "*OK*" per chiudere il messaggio e correggere l'importo indicato. *Dichiarazione*

Nella casella "Dichiarazione" viene riportata la lettera di riferimento alla situazione familiare ed al reddito dichiarato, le lettere vengono impostate in automatico come di seguito riportato:

- **A** "*Unico componente nucleo familiare titolare di pensione con reddito complessivo non superiore ad euro 15000*": viene riportato la seguente lettera se l'importo del campo storico 352 è pari a 200,00.
- **B** "*Nucleo familiare costituito da 2 componenti con reddito complessivo non superiore ad euro 17000*": viene riportata la seguente lettera se l'importo del campo storico 352 è pari a 300,00.
- **C** "*Nucleo familiare costituito da 3 componenti con reddito complessivo non superiore ad euro 17000*": viene riportata la seguente lettera se l'importo del campo storico 352 è pari a 450,00.
- **D** "*Nucleo familiare costituito da 4 componenti con reddito complessivo non superiore ad euro 20000*": viene riportata la seguente lettera se l'importo del campo storico 352 è pari a 500,00.
- **E** "*Nucleo familiare costituito da 5 componenti con reddito complessivo non superiore ad euro 20000*": viene riportata la seguente lettera se l'importo del campo storico 352 è pari a 600,00.
- **F** "*Nucleo familiare costituito da più di 5 componenti con reddito complessivo non superiore ad euro 22000*": viene riportata la seguente lettera se l'importo del campo storico 352 è pari a 1.000,00.
- **G** "*Nucleo familiare con componenti portatori di handicap (con condizioni art. 12, c.1 TUIR) con reddito complessivo familiare non superiore ad euro 35000*": viene riportata la seguente lettera se l'importo del campo storico 352 è pari a 1.000,00. ed almeno un familiare è disabile, se presente la spunta sulla colonna "*D*".

### *Anno 2007*

Va indicata la lettera "*S*" se la richiesta presentata con i redditi percepiti nell'anno 2007, se compilata la suddetta casella non potrà essere compilata la casella adiacente "*Anno 2008*".

### *Anno 2008*

Va indicata la lettera "*S*" se la richiesta presentata con i redditi percepiti nell'anno 2008, se compilata la suddetta casella non potrà essere compilata la casella adiacente "*Anno 2007*".

### *An. Imp.*

"*Anomalia importo*": se il numero dei familiari, il totale reddito del nucleo familiare, l'importo erogato per bonus familiare non corrispondono alle specifiche previste per l'erogazione del bonus familiare non è possibile effettuare la denuncia telematica ma in tal caso è possibile effettuare una forzatura impostando il suddetto campo con il valore "*1*" per la compilazione nel file telematico del previsto campo "*Flag anomalia importo erogato*".

### *An. Com.*

"*Anomalia comunicazione*": se il numero dei familiari e l'importo erogato per bonus familiare non corrispondono alle specifiche previste per l'erogazione del bonus familiare non è possibile effettuare la denuncia telematica ma in tal caso è possibile effettuare una forzatura impostando il suddetto campo con il valore "*1*" per la compilazione nel file telematico del previsto campo "*Flag conferma anomalia nella comunicazione*". *Redd. complessivo richiedente*

Va indicato il reddito complessivo del richiedente.

*Totale redditi nucleo familiare*

Il campo non è compilabile ma viene valorizzato in automatico al "*Conferma*" del richiedente sommando i valore presenti nella colonna "*Redd. comp.*" della griglia ed il valore del campo "*Redd. complessivo richiedente*".

#### *Importo erogato*

In campo viene compilato in automatico riportando il valore storicizzato in anagrafica dipendente al campo storico 352.

*Data della dichiarazione*

Va indicata la data della dichiarazione del richiedente.

Se impostata la data nel medesimo campo nel bottone "*Intermediario*" la stessa verrà riportata nel suddetto campo per tutti i richiedenti, successivamente potrà essere modificata.

Se non compilata verrà proposto il seguente messaggio d'errore:

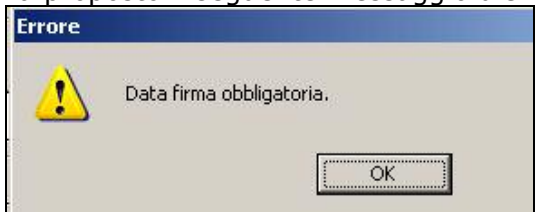

Cliccare il tasto "*OK*" per chiudere il messaggio e compilare il campo con la data.

Al "*Conferma*" del richiedente vengono effettuati i seguenti controlli sui dati inseriti:

• Se i familiari inseriti nella griglia, il reddito complessivo dichiarato e l'importo erogato non corrispondono alle specifiche previste per l'erogazione del bonus famiglie verrà proposto il seguente messaggio:

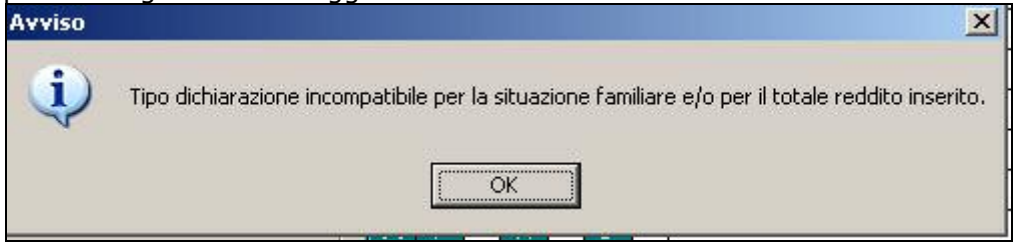

Cliccare il tasto "*OK*" per chiudere il messaggio e verificare i dati presenti nella videata. Il messaggio è solo un avviso e non è bloccante si potrà quindi procedere alla creazione del file.

ATTENZIONE: si fa presente che in presenza di altro familiare a carico e disabile verrà proposto comunque il seguente messaggio che in tal caso dovrà essere ignorato.

• Se l'importo erogato non corrisponde alla lettera indicata nella casella ""*Dich.*" verrà proposto il seguente messaggio:

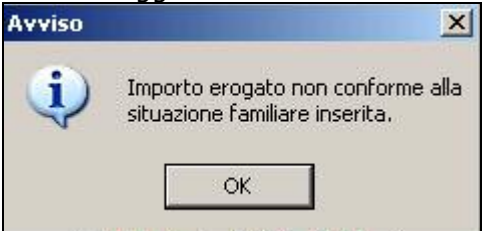

Cliccare il tasto "*OK*" per chiudere il messaggio e verificare i dati presenti nella videata. Il messaggio è solo un avviso e non è bloccante si potrà quindi procedere alla creazione del file.

In entrambi i casi se il file creato verrà rifiutato dal software di controllo dell'Agenzia delle entrate si ricorda la possibilità di forzare l'invio con l'utilizzo dei flag previsti nella videata del richiedente:

- o "*An. Imp.*": impostato a "*1*" per "*Flag anomalia importo erogato*".
- o "*An. Com.*": impostato a "*1*" per "*Flag conferma anomalia nella comunicazione*".

Il richiedente confermato verrà inoltre visualizzato nella videata dei richiedenti con sfondo giallo.

Centro Paghe Padova - Circolare mensile Aprile 2009 - Programmi 9

E dopo aver creato il supporto in richiedente verrà visualizzato nella videata dei richiedenti con sfondo verde e nella videata del richiedente verrà storicizzata la data di creazione del supporto.

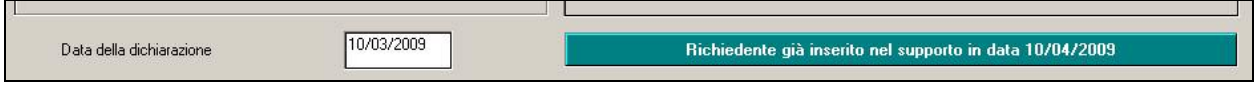

Dopo aver confermato il richiedente, ritornando alla griglia delle ditte, la ditta del richiedente verrà visualizzata con sfondo giallo.

#### **Bottone "Supporto"**

Selezionare la/e ditta/e interessate per la creazione del file telematico per bonus famiglia. Cliccando il bottone "*Supporto*" per creare il file verrà proposta una videata per indicare il percorso per il salvataggio del file.

Se non tutti i dipendenti della/e ditta/e selezionati non sono stati confermati verrà visualizzato un messaggio d'avviso con il codice della ditta interessata.

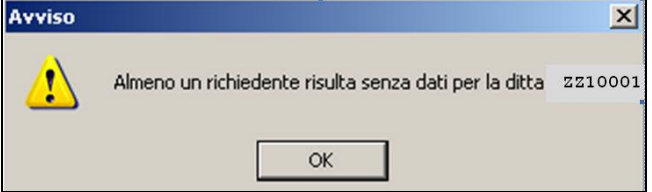

Cliccare il tasto "*OK*" per chiudere il messaggio e proseguire con la creazione del file. Alla fine della creazione file viene proposto il seguente messaggio:

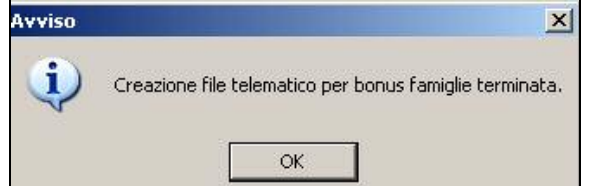

Cliccare il tasto "*OK*" per chiudere il messaggio ed alla chiusura del messaggio verrà creato un foglio excel con il riporto dei richiedenti presenti nel file, suddivisi per ditta, contenente i seguenti dati:

- Codice ditta.
- Ragione sociale.
- Codice dipendente.
- Cognome e nome: del richiedente.
- Anno: anno sul quale ha dichiarato i redditi complessivi.
- Importo erogato: importo del bonus famiglia erogato al richiedente.

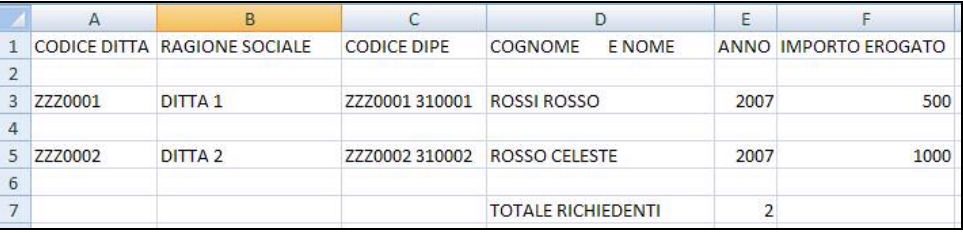

Il file creato viene salvato con denominazione BONFAM-DATA-ORA.TXT, come da esempio riportato **B**BONFAM-10042009-1701.TXT

#### **Salvataggio archivi**

Si fa presente che i dati utili alla creazione del file telematico Bonus famiglia non vengono inviati al Centro, si consiglia pertanto di effettuare dei salvataggi dopo aver inserito i dati. Da "*Salvataggio archivi*" selezionare "*Altri archivi paghe*" e nella griglia selezionare l'archivio "*FBONUSFAM\**"

<span id="page-10-0"></span>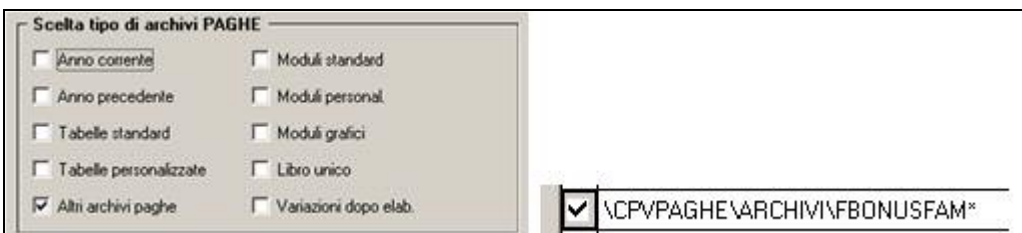

# **1.3. DICHIARAZIONE PER BENEFICI CONTRIBUTIVI INPS E/O INAIL**

(*già comunicata con circolare relativa all'aggiornamento del 09/04/2009)* 

Come chiarito nella circolare 34/2008 del Ministero del lavoro e previsto dal D.M. 24 ottobre 2007: "*ai fini della procedura di rilascio del DURC l'interessato è tenuto ad autocertificare l'inesistenza a suo carico di provvedimenti, amministrativi o giurisdizionali, definitivi in ordine alla commissione delle violazioni di cui all'allegato A (circ. 5/2008 del Ministero del lavoro) ovvero il decorso del periodo indicato dallo stesso allegato relativo a ciascun illecito*".

L'autocertificazione con scadenza 30 aprile 2009 sostituisce il modello SC37 ed è in pratica un unico adempimento nei confronti di INPS ed INAIL da inoltrare alla Direzione provinciale del lavoro territorialmente competente secondo la sede legale dell'impresa interessata.

Segnaliamo che non sono più dovuti i seguenti adempimenti:

• l'invio del modello SC37 all'INPS (circolare n. 51/2008),

• l'invio dell'autocertificazione all'INAIL richiesta in occasione della Autoliquidazione 2007/2008,

• le istanze 20 e 24 MAT (circolare INAIL n. 7/2008).

Segnaliamo che anche nel caso in cui i datori di lavoro abbiano già trasmesso agli Istituti la modulistica abolita sono comunque tenuti ad inviare il nuovo modello di autocertificazione alla DPL competente.

Per le ulteriori informazioni si rimanda alla circolare 34/2008 del Ministero del lavoro.

A tale proposito è stata predisposta la stampa in "Utility a.c." → "Stampe" → "Varie" → "*Dichiarazione per benefici contributivi INPS e/o INAIL*".

C Dichiar, per benefici contributivi INPS e/o INAIL

Nella griglia vengono proposte tutte le ditte presenti nello Studio.

Selezionando la scelta "*Dichiarazione per benefici contributivi INPS e/o INAIL*" si attivano i pulsanti "*Seleziona tutto*" e "*Deseleziona tutto*".

Dopo aver selezionato la/e ditta/e interessate cliccando il tasto "*Conferma*" verrà proposto il seguente messaggio:

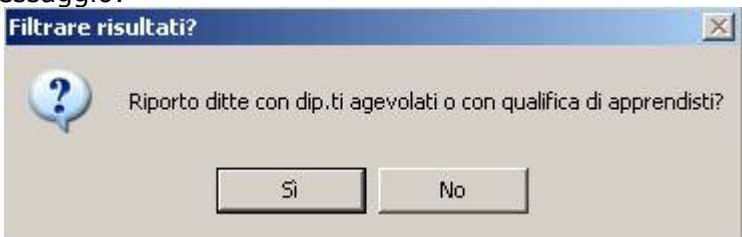

Cliccando "*SI*" verranno create le stampa delle ditte selezionate e che hanno almeno un dipendente con qualifica di apprendista o dipendente qualificato legge 56/87 o con tipo rapporto.

Cliccando "*NO*" verranno create le stampe di tutte le ditte selezionate.

Si fa presente che nella stampa viene selezionato la scelta "*titolare*" o "*legale rappresentante*" come di seguito descritto:

- Se in anagrafica ditta videata 1 sono compilati i campi nella sezione "*Persona fisica*" viene selezionata la scelta "*titolare*" e compilati i seguenti campi:
	- √ **Nome**: viene riportato il campo "*Nome"* in anagrafica ditta videata 1 → sezione "*Persona fisica*".

Centro Paghe Padova - Circolare mensile Aprile 2009 - Programmi 11

- <span id="page-11-0"></span>- **Cognome**: viene riportato il campo "*Cognome*" in anagrafica ditta videata 1 sezione "*Persona fisica*".
- **Codice fiscale**: viene riportato il campo "*Cod. fisc.*" in anagrafica ditta videata 1.

• Se in anagrafica ditta videata 1 non sono compilati i campi nella sezione "*Persona*  fisica" e in anagrafica ditta videata 5 → bottone "Rappresentante" sono compilati i dati viene selezionata la scelta "*rappresentante legale*" e compilati i seguenti campi:

- **Nome**: viene riportato il campo "*Nome*" in anagrafica ditta videata 5 bottone "*Rappresentante*".
- **Cognome**: viene riportato il campo "*Cognome*" in anagrafica ditta videata 5 bottone "*Rappresentante*".
- **Codice fiscale**: viene riportato il campo "*Cod. fisc.*" in anagrafica ditta videata 5 bottone "*Rappresentante*".

## **ATTENZIONE:**

- I campi sono modificabili cliccando sopra con il mouse, a cura Utente la verifica dei dati riportati in automatico e l'eventuale modifica.
- La stampa viene effettuata per singola ditta anche per le ditte accentrate.
- La stampa viene effettuata per tutte le ditte e non viene verificato se la contribuzione viene versata all'INPS.
- La stampa non viene creata per le ditte senza la matricola INPS in anagrafica ditta videata  $2 \rightarrow$  sezione "Dati INPS"  $\rightarrow$  casella "Matricola".
- La stampa riporta la matricola INPS per le ditte con soli collaboratori, a cura Utente modificare il campo.

# **1.4. CO.CO.CO. CON VERSAMENTO AD INPGI**

Con circolare INPGI nr 5 del 10/03/2009 è stato ridefinito il regime previdenziale per i giornalisti titolari di rapporti di collaborazione coordinata e continuativa.

A decorrere da 01/01/2009 la contribuzione è posta per 2/3 a carico del committente e per 1/3 a carico del collaboratore con l'applicazione delle aliquote come di seguito riportato:

- giornalisti non assicurati presso altre forme obbligatorie aliquota 19,47%;
- giornalisti pensionati o contestualmente assicurati presso altre forme obbligatorie aliquota 12,75%.

La contribuzione determinata dalle aliquote di cui sopra è dovuta nel limite del massimale contributivo annuo di cui all'art. 2, comma 25, della legge n. 335/1995. Tale massimale, per l'anno 2009, è fissato in 91.507,00 euro.

I relativi contributi andranno versati nel modello F24 Accise con il codice tributo CGS1.

In fase di prima attuazione i committenti interessati potranno procedere alle regolarizzazione del periodo contributivo 01/01/2009 – 30/04/2009, senza aggravio di sanzioni, entro e non oltre il 16/06/2009 con il codice tributo CGS2.

### **Aliquote contributive**

Le aliquote da applicare ai CCC INPGI sono le seguenti:

- **P177** "*CO.CO.CO INPGI 12,50%*": nuova aliquota per giornalisti titolari di rapporti di collaborazione coordinata continuativa pensionati o contestualmente assicurati presso altre forme obbligatorie.
- **P176** "*CO.CO.CO INPGI 19,47%*": nuova aliquota per giornalisti titolari di rapporti di collaborazione coordinata continuativa non assicurati presso altre forme obbligatorie.

## **Regolarizzazione periodi pregressi**

Per la regolarizzazione dei contributi del periodo pregresso sono state create le seguenti voci paga:

- **0793** "*ARR. CCC INPGI 19,47% (2/3)*": per regolarizzazione dei contributi a carico della ditta (relativo al periodo 01/01/2009 – 30/04/2009) per CCC INPGI, non assicurato presso altre forme obbligatorie.
	- L'importo della voce rientra nei costi e viene storicizzato nel campo storico 346.
- **0794** "*ARR. CCC INPGI 19,47% (1/3)*": per regolarizzazione dei contributi a carico del CCC (relativo al periodo 01/01/2009 – 30/04/2009) per CCC INPGI, non assicurato presso altre forme obbligatorie.

L'importo della voce viene storicizzato nel campo storico 346.

- **0795** "*ARR. CCC INPGI 12,75% (2/3)*": per regolarizzazione dei contributi a carico della ditta (relativo al periodo 01/01/2009 – 30/04/2009) per CCC INPGI, pensionato o contestualmente assicurato presso altre forme pensionistiche.
	- L'importo della voce rientra nei costi e viene storicizzato nel campo storico 345.
- **0796** "*ARR. CCC INPGI 12,75% (1/3)*": per regolarizzazione dei contributi a carico del CCC (relativo al periodo 01/01/2009 – 30/04/2009) per CCC INPGI, pensionato o contestualmente assicurato presso altre forme pensionistiche.

L'importo della voce viene storicizzato nel campo storico 345.

### **Anagrafica ditta**

In anagrafica ditta videata 9 → bottone "*INPS CCC*" nella griglia sono state inserite 2 nuove colonne per la storicizzazione dei versamenti per contributi CCC INPGI a secondo dell'aliquota applicata:

- **INPGI 12,75**: vengono storicizzati i versamenti dei contributi relativi all'aliquota P177 "*CO.CO.CO INPGI 12,50%*" e la regolarizzazione dei contributi per periodi pregressi se utilizzato le voci paga 0795 e 0796.
- **INPGI 19,47**: vengono storicizzati i versamenti dei contributi relativi all'aliquota P176 "*CO.CO.CO INPGI 19,47%*" e la regolarizzazione dei contributi per periodi pregressi se utilizzato le voci paga 0793 e 0794.

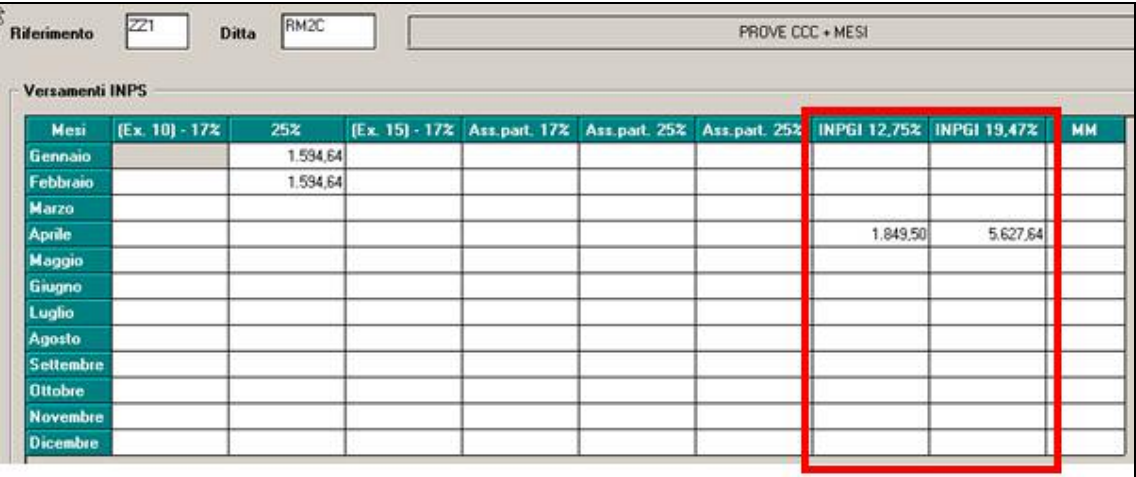

### **Anagrafica dipendente**

I contributi del mese di elaborazione vengono storicizzati in videata 5 bottone "*Storico co.co.co.*".

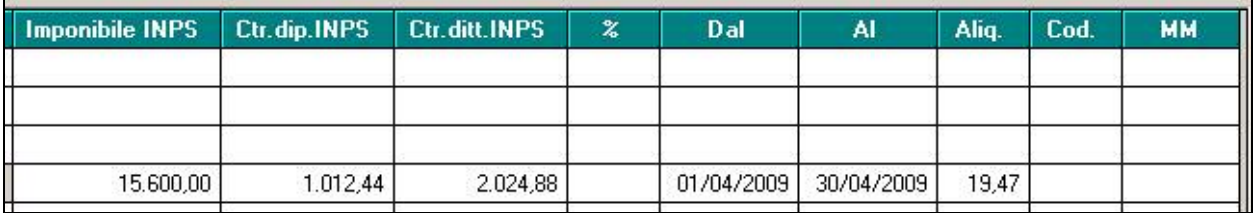

Gli importi per la regolarizzazione dei contributi per i periodi pregressi vengono storicizzati nei seguenti campi storici a seconda delle voci paga inserite:

- **345** "*arretrati 2009 inpgi collaboratori 12,75%*": vengono storicizzati gli importi delle voci paga
	- 0795 "*ARR. CCC INPGI 12,75% (2/3)*": per regolarizzazione dei contributi a carico della ditta (relativo al periodo 01/01/2009 – 30/04/2009) per CCC INPGI, pensionato o contestualmente assicurato presso altre forme pensionistiche.
	- 0796 "*ARR. CCC INPGI 12,75% (1/3)*": per regolarizzazione dei contributi a carico del CCC (relativo al periodo 01/01/2009 – 30/04/2009) per CCC INPGI, pensionato o contestualmente assicurato presso altre forme pensionistiche.
- **346** "*arretrati 2009 inpgi collaboratori 19,47%*": vengono storicizzati gli importi delle voci paga

Centro Paghe Padova - Circolare mensile Aprile 2009 - Programmi 13

- 0793 "*ARR. CCC INPGI 19,47% (2/3)*": per regolarizzazione dei contributi a carico della ditta (relativo al periodo  $01/01/2009$  – 30/04/2009) per CCC INPGI, non assicurato presso altre forme obbligatorie.
- 0794 "*ARR. CCC INPGI 19,47% (1/3)*": per regolarizzazione dei contributi a carico del CCC (relativo al periodo 01/01/2009 – 30/04/2009) per CCC INPGI, non assicurato presso altre forme obbligatorie.

#### **Elaborazione**

Ai fini del versamento dei contributi INPGI da effettuarsi con il modello F24 Accise, che il programma paghe non gestisce, dopo il calcolo cedolino da "*Stampe*" è prevista la nuova scelta "*Stampa versamento INPGI collaboratori*"

Nella stampa vengono riportati i versamenti del mese di elaborazione per il codice tributo CGS1 e la regolarizzazione per i periodi pregressi, se utilizzate le voci paga sopra descritte, per il codice tributo CGS2.

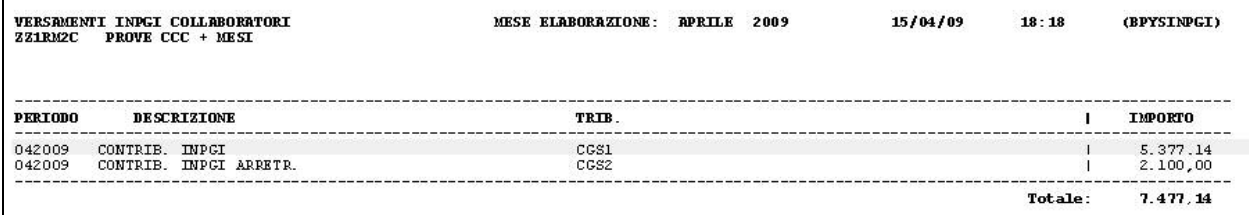

La suddetta stampa viene prodotta anche dall'elaborazione al Centro.

Di seguito si riporta un esempio di CCC INPGI con aliquota applicata P176 e con voci paga 793 con importo 1000,00 e voce paga 0794 con importo 500,00.

#### *Cedolino*

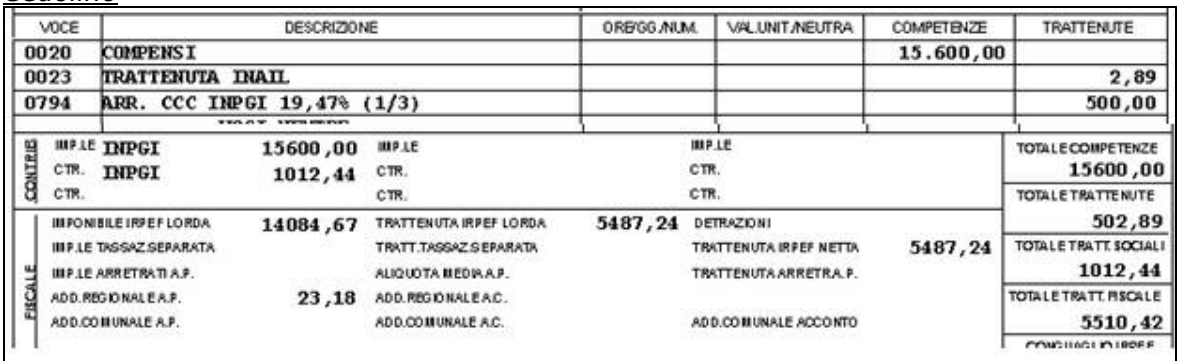

*Prospetto contabile*

<span id="page-14-0"></span>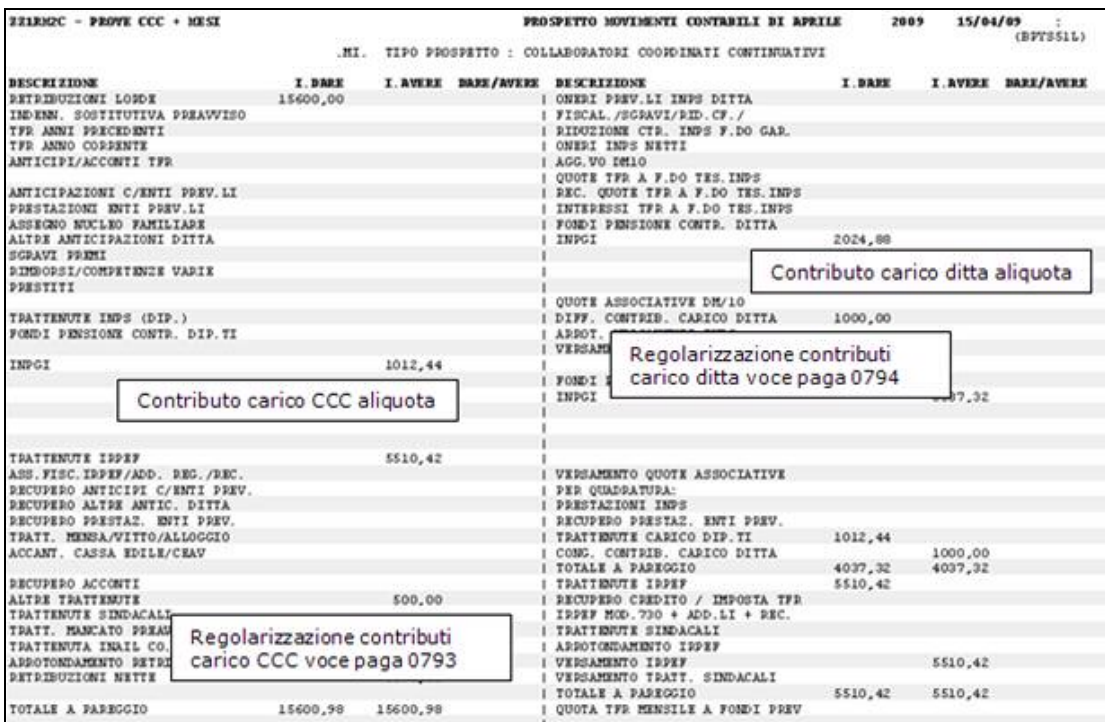

*Stampa per versamento INPGI*

| <b>ZZ1RM2C</b>   | VERSIMENTI INPGI COLLABORATORI<br>PROVE CCC + MEST | <b>MESE ELABORAZIONE:</b> | <b>APRILE</b> | 2009 | 15/04/09 | 18:30   | (BPYSINPGI)          |
|------------------|----------------------------------------------------|---------------------------|---------------|------|----------|---------|----------------------|
| <b>PERIODO</b>   | <b>DESCRIZIONE</b>                                 | <b>TRIB</b>               |               |      |          |         | <b>IMPORTO</b>       |
| 042009<br>042009 | CONTRIB. INPGI<br>CONTRIB. INPGI ARRETR.           | CGS1<br>CGS <sub>2</sub>  |               |      |          |         | 3.037.32<br>1.500,00 |
|                  |                                                    |                           |               |      |          | Totale: | 4.537.32             |

# **1.5. IMPORT MOVIMENTI DA PRESENZE 01) IMPORT A TOTALI**

È stato migliorato l'import a totali, presente in utility anno corrente, import movimenti da presenze.

#### Import movimenti da presenze

01) Import a totali

È ora possibile ricaricare il file da rilevazione presenze più volte, senza rischiare di sovrascrivere o eliminare voci caricate manualmente nei movimenti provvisori; solamente le voci importate da rilevazione presenze verranno, ad ogni successiva importazione, ricaricate.

A seguito di tale variazione non comparirà più, in fase di importazione, il messaggio che chiede di mantenere o meno le variazioni nei movimenti provvisori.

# <span id="page-15-0"></span>**2. LIBRO UNICO**

# **2.1. ANNOTAZIONI LUL**

### **2.1.1 STAMPA DIFFERITA DEL LIBRO UNICO VIDIMATO (CEDOLINO E CARTELLINO)**

Facciamo presente che, nel caso di vidimazione differita (opzione 19 con L):

- i commenti nel cedolino (pag 1), possono essere variati solo effettuando il rifacimento del dipendente interessato prima di fare la stampa vidimata in quanto la stessa viene effettuata con i commenti presenti nei movimenti inviati per l'elaborazione non vidimata
- le annotazioni sul cartellino (pag 2) possono essere inserite in qualsiasi momento prima di effettuare l'estrazione particolare (quindi sia inserimento prima che dopo la normale estrazione, ma prima dell'estrazione particolare).

# **2.2. DITTE MESE PRECEDENTE (SFASATE)**

### **2.2.1 CEDOLINO**

Da questo mese è previsto che la **dicitura LAVORATORE CON CALENDARIO SFASATO**  per le ditte con gestione mese precedente in 7 videata, **esca anche se non richiesta la stampa del cartellino** (esempio ditte che vidimano i cartellini da programma presenze e i cedolini da programma paghe), pertanto se inserita la dicitura nei commenti (movimento ditta o dipendente) a cura utente la cancellazione per evitare la doppia esposizione. In seguito alla presente modifica, la dicitura verrà portata anche ad alcune figure finora escluse quali richiamati, collaboratori, stagisti.

La dicitura non verrà riportata per:

- Posizioni I, T, X
- Livelli SO CO TA SA CA

## **2.2.2 STAMPA**

Da questo mese è possibile stampare le presenze del mese precedente, anche per le ditte che non hanno la gestione nella procedura paghe (ASSENZA della scelta S nella 7 videata dell'anagrafica ditta), indicando **l'opzione X nel campo** *Alter.stampa LUL sfasate,* in 10 videata anagrafica ditta

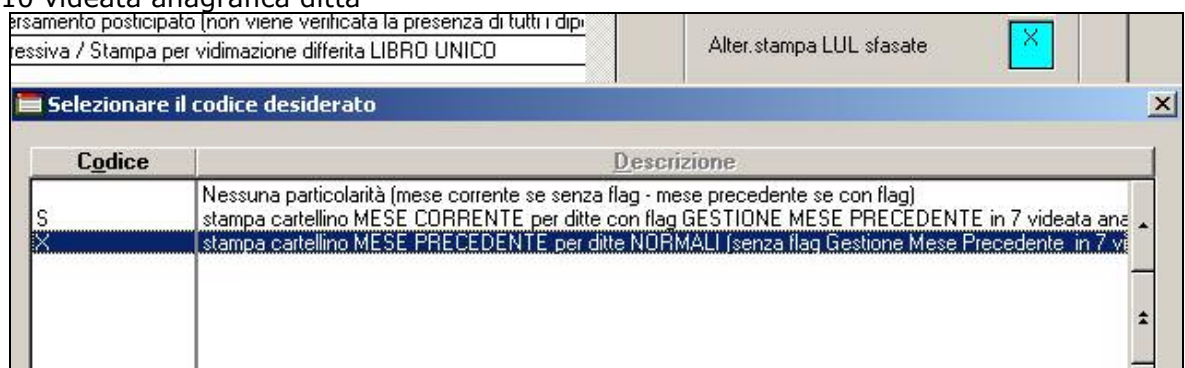

I dati possono essere inseriti con le seguenti modalità:

#### **nel calendario:**

movimenti mensili, videata del calendario, bottone *Mese succ.->* per permettere l'inserimento delle presenze per il mese che corrisponde alla scheda data

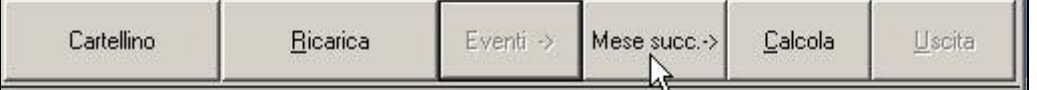

#### per ritornare nel mese precedente (videata per il caricamento dati nel movimento/cedolino), è presente il bottone *<- Mese prec.*

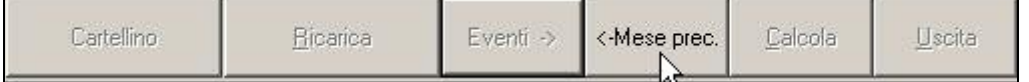

#### **nel file (per badge/presenze):**

sia nel movimento che nell'utility, è possibile scegliere il mese/anno, anche se la ditta non ha la retribuzione "sfasata".

**ATTENZIONE**: al momento la presenza dell'opzione X nella 10 videata, permette solo di:

- Stampare nel cartellino le presenze del mese precedente
- Stampare nel cartellino la dicitura LAVORATORE CON CALENDARIO SFASATO
- Visualizzare nel calendario il mese precedente e possibilità di accedere al mese corrente

nessun'altra particolarità è comune per le due scelte (esempio le particolarità per la duplicazione archivi).

#### *2.2.2.1 STAMPA: DEFAULT*

Nel caso di ditte che hanno una **retribuzione "sfasata"** (valorizzazione delle variabili il mese successivo, scelta S nella 7 videata dell'anagrafica ditta, campo *Calcolo straord. e malattia mese prec*.), di default la procedura riporta nel cartellino le **presenze del mese precedente** (ad aprile, cartellino di marzo).

Nel caso di ditte che hanno una **retribuzione "normale"** (senza la presenza della scelta S nella 7 videata dell'anagrafica ditta, campo *Calcolo straord. e malattia mese prec.*), di default la procedura riporta nel cartellino le **presenze del mese corrente** (ad aprile, cartellino di aprile).

#### *2.2.2.2 STAMPA: ALTERAZIONE*

Ditte con retribuzione SFASATA

Per avere il riporto del mese corrente (ad aprile, cartellino di aprile), inserire l'opzione **S** nel campo *Alter.stampa LUL sfasate,* in 10 videata anagrafica ditta,.

L'alterazione può essere indicata solo se la ditta ha la scelta S nella 7 videata dell'anagrafica ditta, campo *Calcolo straord. e malattia mese prec.* 

#### Ditte con retribuzione NORMALE

Per avere il riporto del mese precedente (ad aprile, cartellino di marzo), inserire l'opzione **X** nel campo *Alter.stampa LUL sfasate,* in 10 videata anagrafica ditta.

L'alterazione può essere indicata solo se la ditta non ha la scelta S nella 7 videata dell'anagrafica ditta, campo *Calcolo straord. e malattia mese prec*.

# <span id="page-17-0"></span>**3. SISTEMAZIONI E IMPLEMENTAZIONI**

# **3.1. ANAGRAFICA DIPENDENTE**

## **3.1.1 VIDEATA 4 BOTTONE "LOCAZIONE"**

In anagrafica dipendente, archivi anno corrente, videata 4 bottone "*Locazione*" sono state tolte le detrazioni per carichi di famiglia della vecchia gestione in quanto non più utilizzate dal programma.

Di seguito si riporta un esempio della videata modificata:

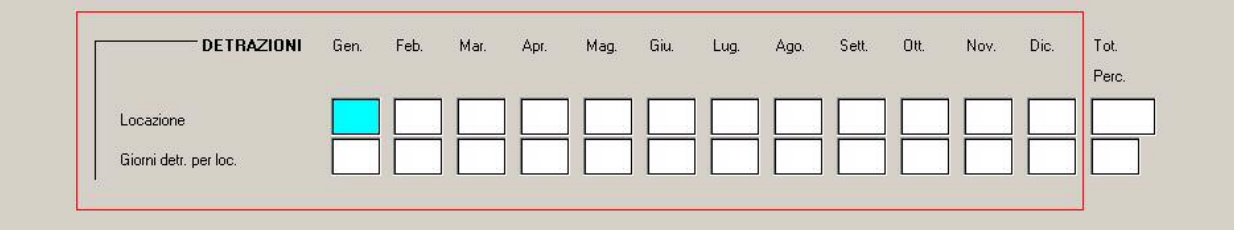

# **3.2. ANAGRAFICA DITTA**

## **3.2.1 MALATTIA CON VARIAZIONE GIORNO DI RIPOSO**

Sistemata l'anomalia per la quale nell'ipotesi di evento di malattia, cadente nel giorno di riposo, spostato al giorno successivo (orario di lavoro da martedì a sabato, con riposo previsto di lunedì), non venivano riportate correttamente nel movimento, le ore lavorate e le ore di malattia, non integrando le ore di malattia della giornata di riposo spostata (nell'esempio lunedì). Nel cartellino il totale risultava comunque corretto. Esempio profilo orario

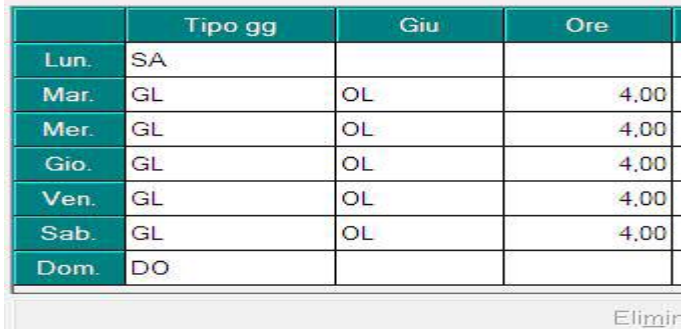

# **3.3. CIG => ALTERAZIONE DIVISORE IN ANAGRAFICA DITTA**

Risulta possibile inserire qualsiasi dato nel campo a seconda di quanto eventualmente previsto dal ccnl

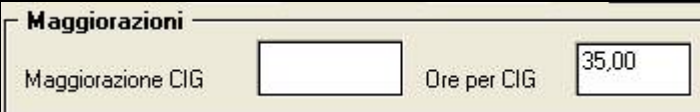

mentre in precedenza risultava

possibile alterare il dato solo con il valore 39.

Il conteggio effettuato per il calcolo delle ore risulta il seguente Ore retribuibili nel mese / 40 \* 35(nell'esempio) Di conseguenza per il mese di marzo risulta  $176/40*35 = 154$ 

Lo stesso viene fatto per l'anno precedente Ore retribuibili da nel mese a.p. / 40 \* 35 Di conseguenza per il mese di marzo risulta  $168/40*35 = 147$ Alleghiamo un breve esempio di come viene effettuato il conteggio

Centro Paghe Padova - Circolare mensile Aprile 2009 - Programmi 18

<span id="page-18-0"></span>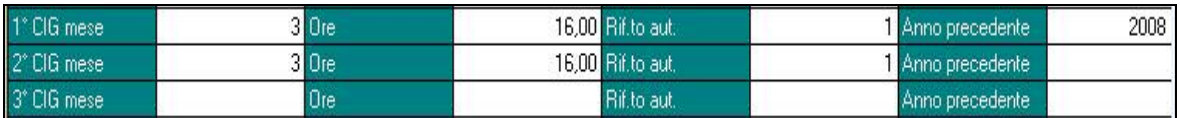

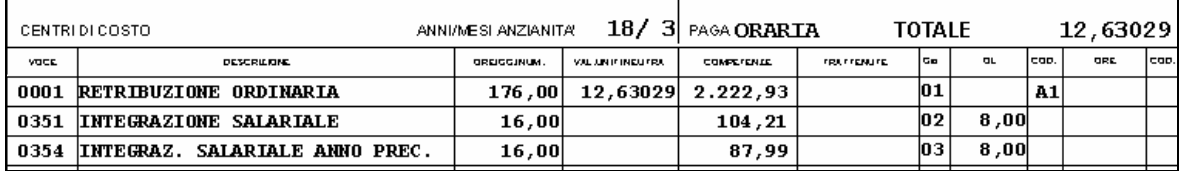

#### **CONTEGGIO VOCE 0351 ANNO CORRENTE**

Ore retribuibili di marzo 2009 sono 176,00 176,00/40\*35= 154,00 Totale paga 2.185,04 Risulta superiore al tetto di 1.917,48 (massimale inps) 1.003,05 / 154 = 6,51331

#### **CONTEGGIO VOCE 0354 ANNO PRECEDENTE**

Ore retribuibili di marzo 2008 sono 168,00 168,00/40\*35= 147,00 Totale paga 1.641,86 Essendo inferiore di 1.857,48 808,44 / 147 = 5,49959 5,49959  $*$  16 ore = 87,99

## **3.4. CIG CAMPI STORICI AC → ORE**

Nell'archivio anno corrente in anagrafica dipendente è stato modificato il programma per la storicizzazione nei seguenti campi storici delle ore CIG come di seguito riportato:

- **453** "*Ore accantonamento CIG AC (studi di settore)*": nel seguente campo storico vengono storicizzate le ore CIG di accantonamento se imputate nel campo movimento " $28$  – Ore acc. cig".
- **454** "*Ore CIG AC edili apprendisti, voce paga 0828 (studi di settore)*": nel seguente campo storico vengono storicizzate le ore CIG imputate con la voce paga 0828 o se utilizzata voce personalizzata che carica il campo risultato 931.

Con le chiusure del mese di marzo 2009 sono state storicizzate anche le ore relative ai mesi di gennaio, febbraio e marzo.

## **3.5. CUD ANNO CORRENTE (REDDITI 2009)**

Sistemata l'annotazione CP12 in quanto erano ancora presenti le diciture relative agli straordinari/maggiorazioni. Si ricorda che la nota viene riportata se presenti i campi storici 106/107/108 ma che al momento gli stessi non sono considerati nel conguaglio e non vengono esposti in somma nei punti da 77 a 80 della CUD. Nel caso di gestione manuale di tali somme, a cura Utente anche la gestione della cud.

12\*CUD DA ALTRO SOST. D'IMPOSTA: DL93/2008-PREMI PRODUZIONE

Previsto il riporto delle date nella nota AI anche se rapporto per l'intero anno, inserendo il **valore convenzionale 3** nel campo storico 313.

> AI- REDDITO DI LAVORO DIPENDENTE, RAPPORTO A TEMPO IND. PERIODO DI LAVORO DAL 01/01/2009 AL 22/03/2009, IMP. 7795,85 PERIODO DI LAVORO DAL 01/01/2009 AL 31/12/2009, IMP. 20000,00

# <span id="page-19-0"></span>**3.6. POSIZIONI H – CUD**

Per la gestione delle date nella CUD, delle somme conguagliate derivanti da altro datore di lavoro/ente (denominate posizioni H nella procedura paghe), ricordiamo che è presente il campo storico 313. Per una immediata visione e compilazione dello stesso ne è stata prevista la visualizzazione e compilazione anche dalla mappa di imputazione delle posizioni H (oltre che dal campo storico nella sua normale collocazione).

E' stato inoltre previsto il riporto delle date anche se per l'intero anno, inserendo il valore convenzionale 3, pertanto

- se non inserito alcun valore, le date seguiranno la normale regola, quindi per periodi di competenza dell'anno e se inferiori all'anno (quindi non riporta se 01/01 e 31/12)

- se inserito valore convenzionale 1, le date non verranno mai portate, (valido per tutte le posizioni)

- se inserito valore convenzionale 3, le date verranno sempre portate, (valido per tutte le posizioni);

- il valore convenzionale 2, è da utilizzarsi solo nel caso di riassunzioni.

Sono state inoltre aggiornate le descrizioni nella mappa di inserimento dati per ribadire la mera indicazione di dati 730 e detassazione per nota cud ed è stato previsto che anche in creazione della posizione H venga compilato il campo storico 045 (anche se ininfluente nei conteggi).

# **3.7. MAGGIORAZIONE FESTIVITA' METALMECCANICA API**

E' stato modificato il programma per il riporto della voce paga 0144 "*MAGG. FESTIVITA' GODUTA*" nel movimento dei dipendenti.

La voce non è più automatica ma viene creata solo con l'utilizzo nel movimento del calendario ed utilizzando uno dei seguenti giustificativi:

• **FEGO** "*FESTIVITA' GODUTA*";

• **FEPG** "*FESTIVITA' PATRONO GODUTA*".

Utilizzando uno dei suddetti giustificativi nel movimento verrà riportata la voce paga 0144 con le ore delle festività da maggiorare, se operaio full time nel movimento verranno riportate 8 ore.

La voce viene riportata nel movimento se presenti inoltre le seguenti condizioni:

- contratto applicato B001;
- dipendente con qualifica di operaio / apprendista operaio;
- dipendente assunto prima del 01/01/2009;
- dipendente con tipo paga mensile;
- dipendente che in anagrafica videata 7 non ha la casella "*Lavoro su 6 giorni*" valorizzata.

Se utilizzato il movimento a totali a cura Utente l'inserimento della voce paga per la maggiorazione della festività, nei casi previsti, con l'indicazione delle ore della festività da maggiorare.

Ad esempio:

- per operaio full time si dovranno indicare 8 ore;
- per operaio part time al 50% si dovranno indicare 4 ore.

## **3.8. MOVIMENTO DIPENDENTE**

### **3.8.1 LAVORATORI IN SOMMINISTRAZIONE / DISTACCATI**

E' stato abilitato nel movimento dipendente il campo *Rifacimento*.

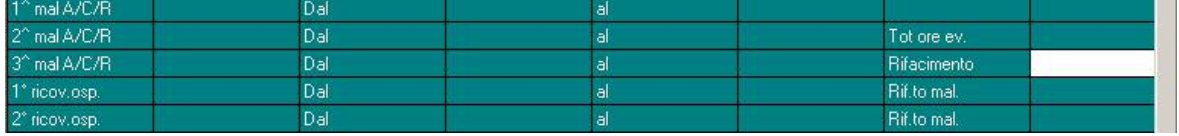

# <span id="page-20-0"></span>**3.9. UTILITY A.C.**

## **3.9.1 CALCOLO/VERIFICA COSTO DEL PERSONALE**

#### *3.9.1.1 01) CALCOLO LORDO-NETTO-COSTO*

Inserito nuovo campo "media apprendistato" nel calcolo lordo – netto – costo. Il programma prende in automatico il campo presente nel dipendente in 5° tab, se non presente riporta il valore presente in ditta.

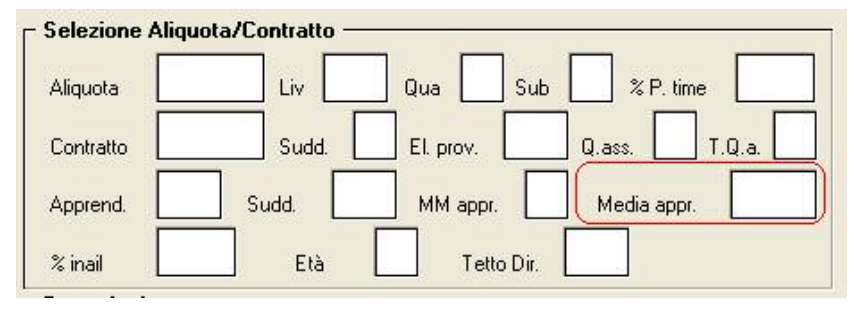

# <span id="page-21-0"></span>**4. GESTIONE EMENS**

# **4.1. BASE DI CALCOLO TFR**

E' stato riscontrato che nel caso in cui il fondo garanzia risultava superava il tfr maturato non veniva compilato il campo in oggetto.

Abbiamo provveduto alla sistemazione del dato, nello specifico le RII 161 (imponibile TFR) risulti uguale a zero viene preso in considerazione RII 961

961 - Imponibile t.f.r. (se tfr maturato inferiore al ctr. f.do garanz-

# **4.2. CAMBI QUALIFICA**

Abbiamo variato il messaggio di verifica per la variazione manuale del tipo contribuzione in 7 videata bottone EMENS

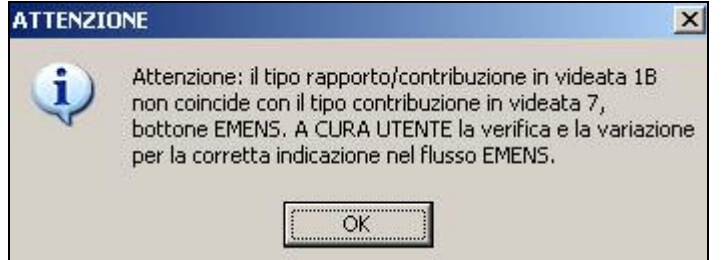

e previsto un ulteriore messaggio nel cambio qualifica (qualsiasi tipologia anche se non interessata)

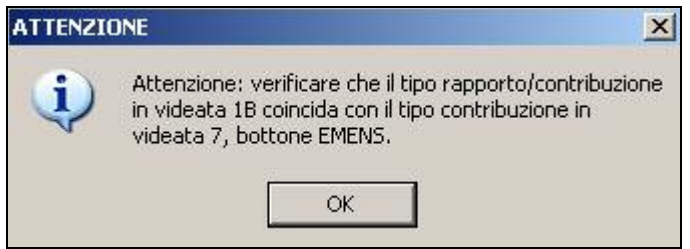

Si ricordano le seguenti particolarità che non verranno segnalate:

- Tipo rapporto M5 deve avere Tipo contribuzione P5
- Tipo rapporto M6 deve avere Tipo contribuzione P6
- Tipo rapporto M7 deve avere Tipo contribuzione P7
- Tipo rapporto DX o DF deve avere Tipo contribuzione 92

Inoltre con le chiusure mensili verrà prodotta una lista denominata *DIPEND.CON TR 1B E T.CONTR. 7TAB DIVERSI DA VERIF.(PRICTRAP)* (divisa per studio) nella quale verranno sempre segnalate eventuali differenze tra i due campi. Nel caso in cui siano previste situazioni per le quali effettivamente il Tipo rapporto in videata 1B deve essere diverso dal Tipo contribuzione in videata 7 bottone EMENS, le segnalazioni devono ritenersi nulle.

# <span id="page-22-0"></span>**5. RILEVA WEB**

# **5.1. CAMBIO QUALIFICA**

E' stata sistemata la gestione del cambio qualifica in quanto la data risultava errata riportando come data di assunzione la data di variazione, questo non comportava nessuna anomalia in fase di conteggi.

# **5.2. STAMPA CARTELLINO SINGOLO**

E' stata attivata su Rileva Light Web la funzione di **stampa cartellino singolo**.

Con la nuova funzione **sarà possibile stampare** o **un cartellino per pagina** (stampa singola) **oppure più cartellini per pagina** (stampa multipla).

Ciò è **molto utile** qualora si volesse **lasciare una copia del cartellino al** proprio **dipendente**.

Per **selezionare** la stampa singola **(Stampa Uno) o** la stampa multipla **(Stampa Tutti)** cliccare sulle corrispondenti icone (vedi immagine).

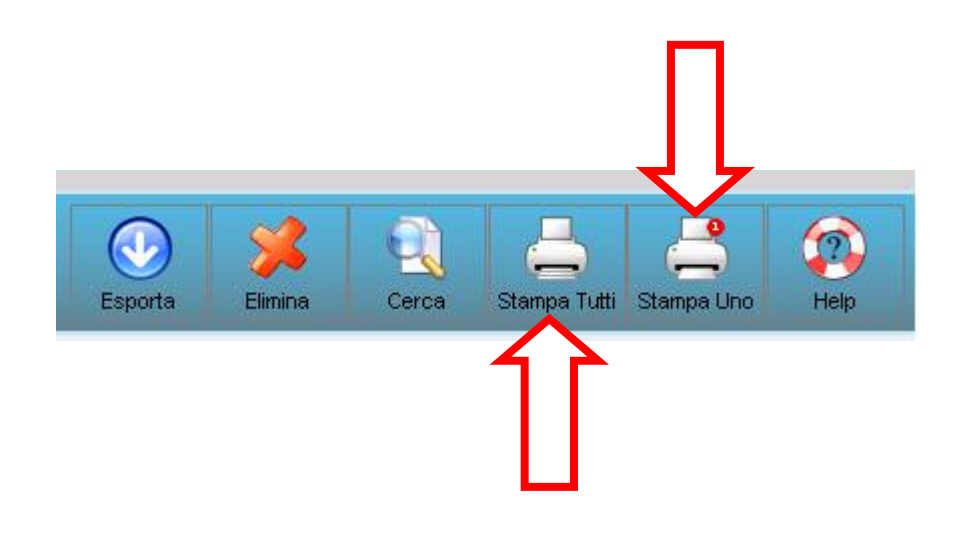

# <span id="page-23-0"></span>**6. COEFFICIENTE RIVALUTAZIONE T.F.R.**

Riportiamo di seguito i coefficienti di rivalutazione, presenti nelle nostre tabelle, da applicare sulle indennità di fine rapporto:

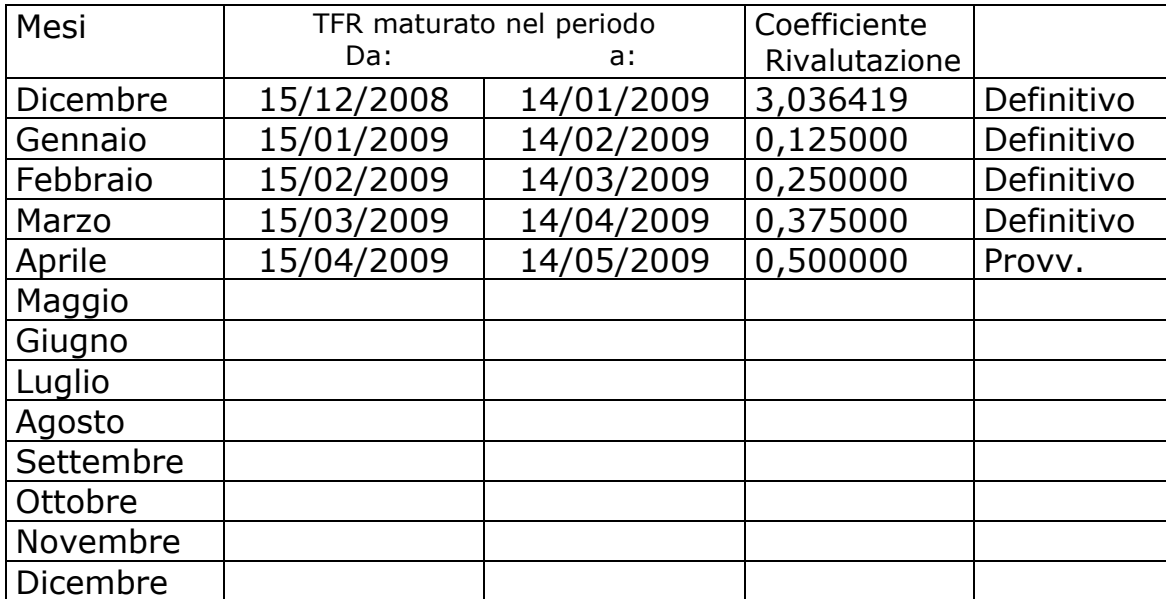

Sono evidenziate dalla dicitura "Provvisorio" i coefficienti non ancora pubblicati ma calcolati dal Centro.